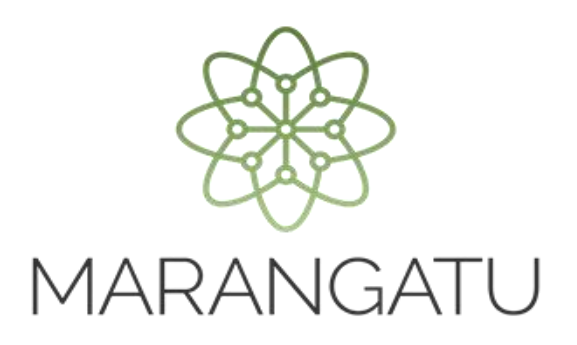

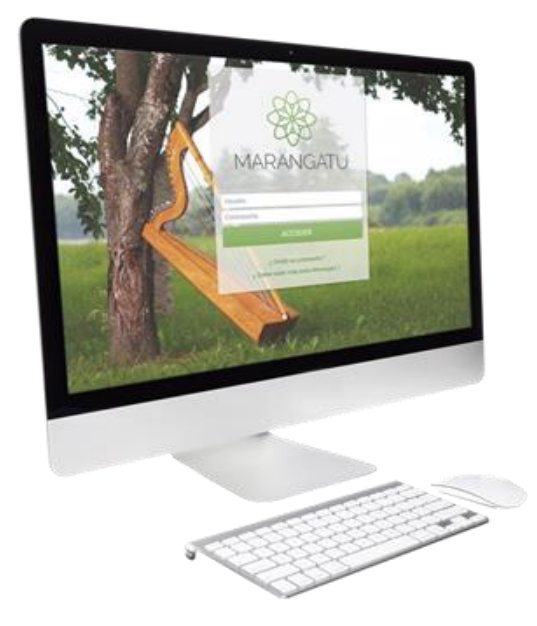

#### **Cómo consultar Pagos**

A través del Sistema Marangatú

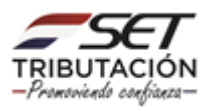

• **Paso 1 -** Ingrese al Sistema Marangatú con su usuario y clave de acceso.

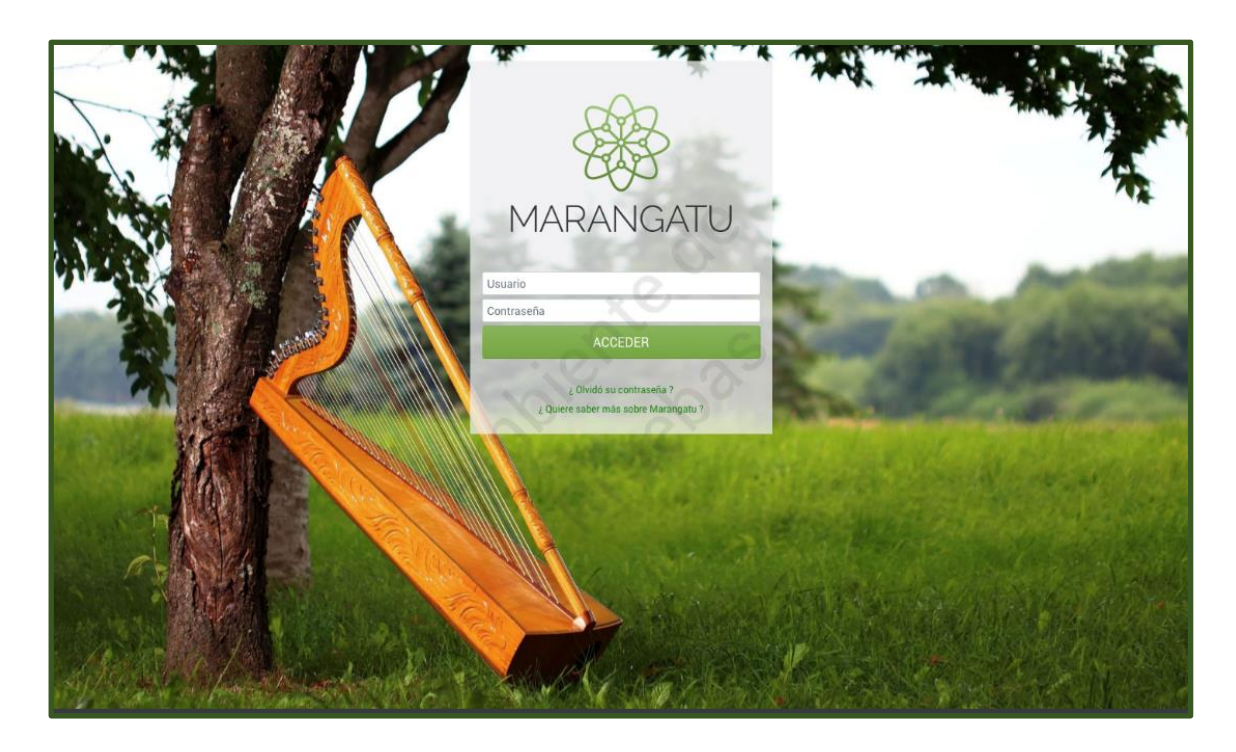

• **Paso 2 -** Luego, en el Menú Principal seleccione el Módulo Declaraciones Juradas y Pagos/Consultar Pagos.

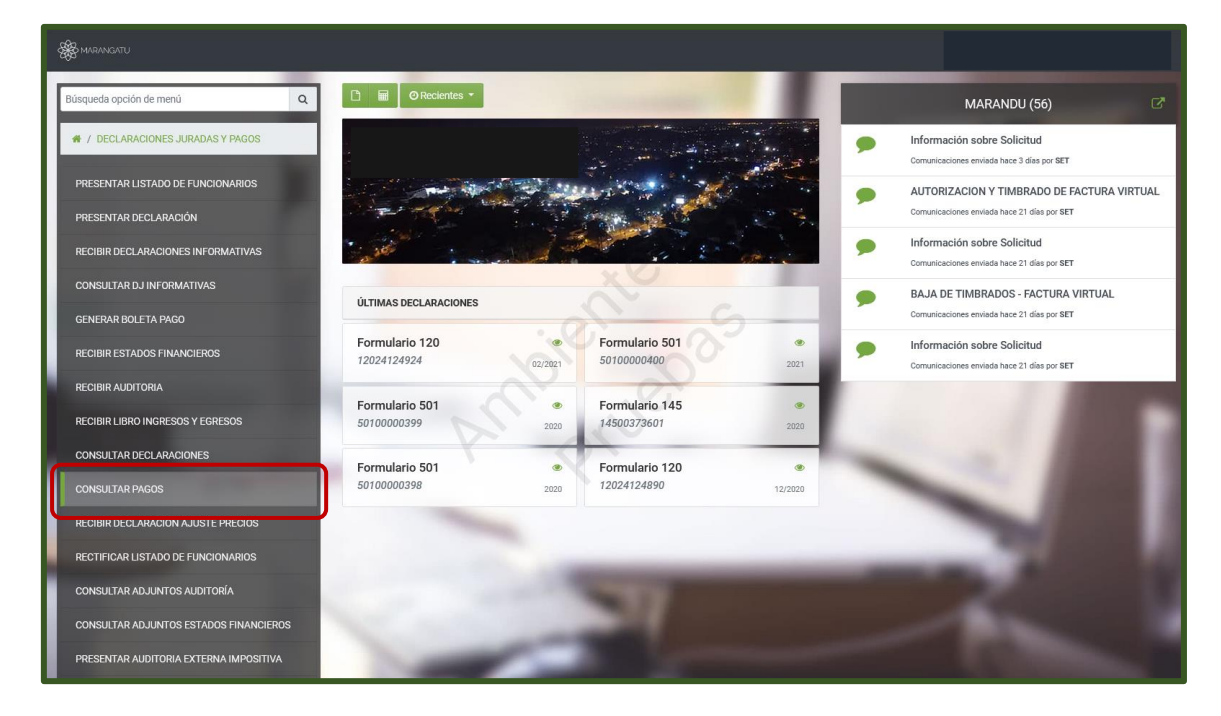

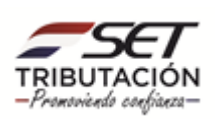

• **Paso 3 –** A continuación, el sistema le desplegara las opciones para consultar puede filtrar los datos por fecha de pago o impuesto o simplemente darle clic a la opción Búsqueda.

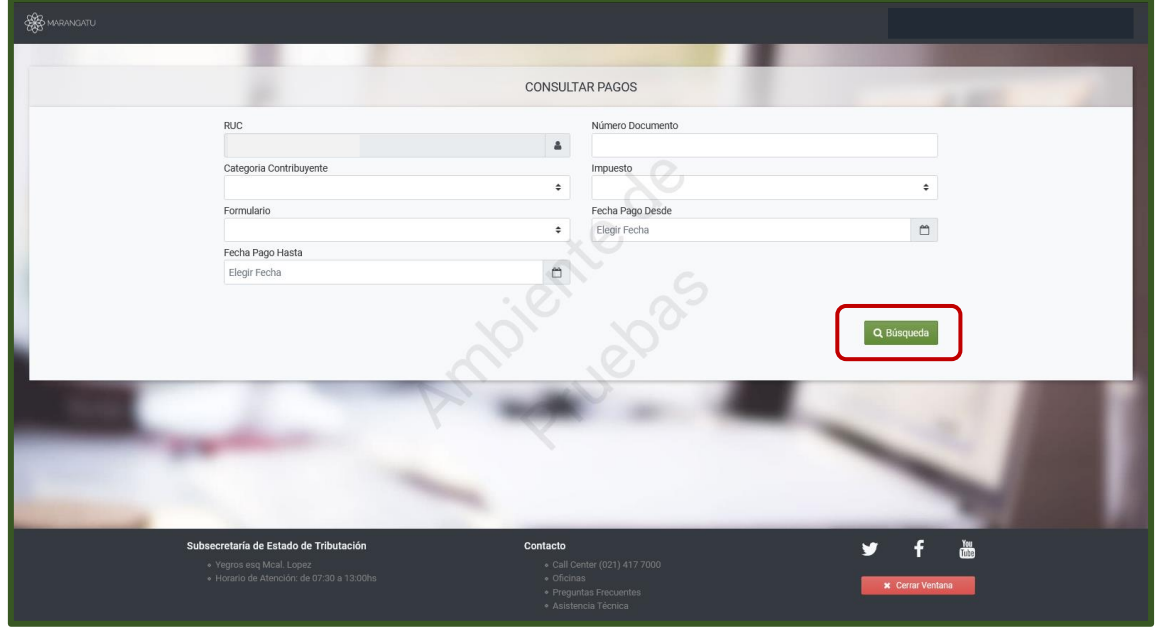

• **Paso 4 –** Seguidamente, el sistema desplegará los pagos realizados en detalles y puede ver haciendo clic en la opción Ver o si desea puede Imprimir el documento dándole clic a la opción Imprimir.

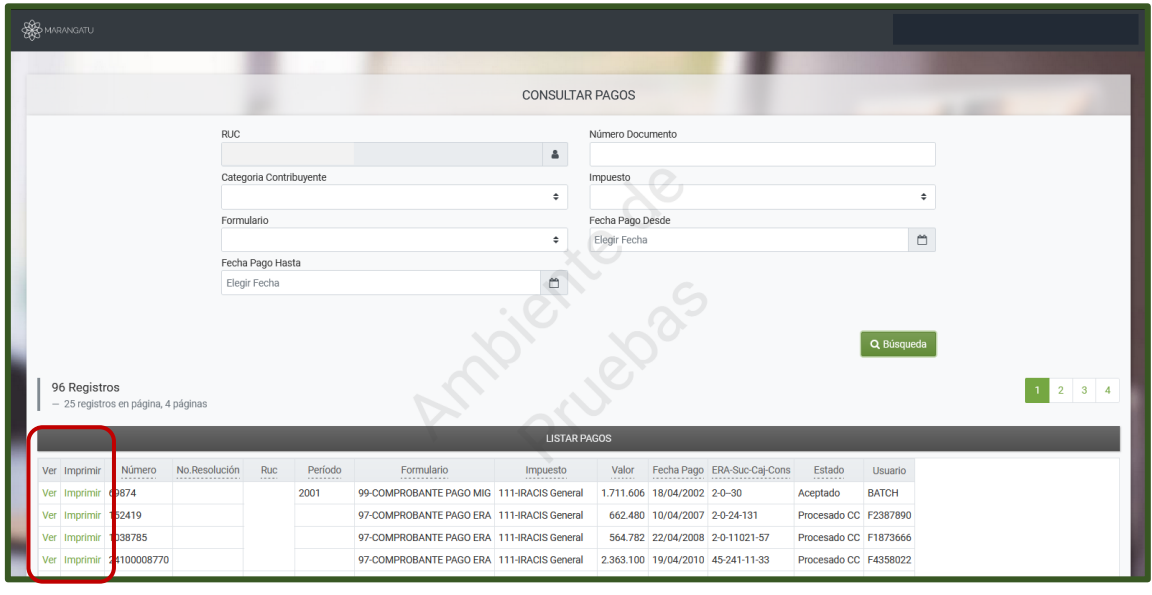

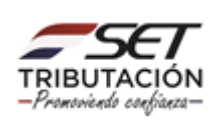

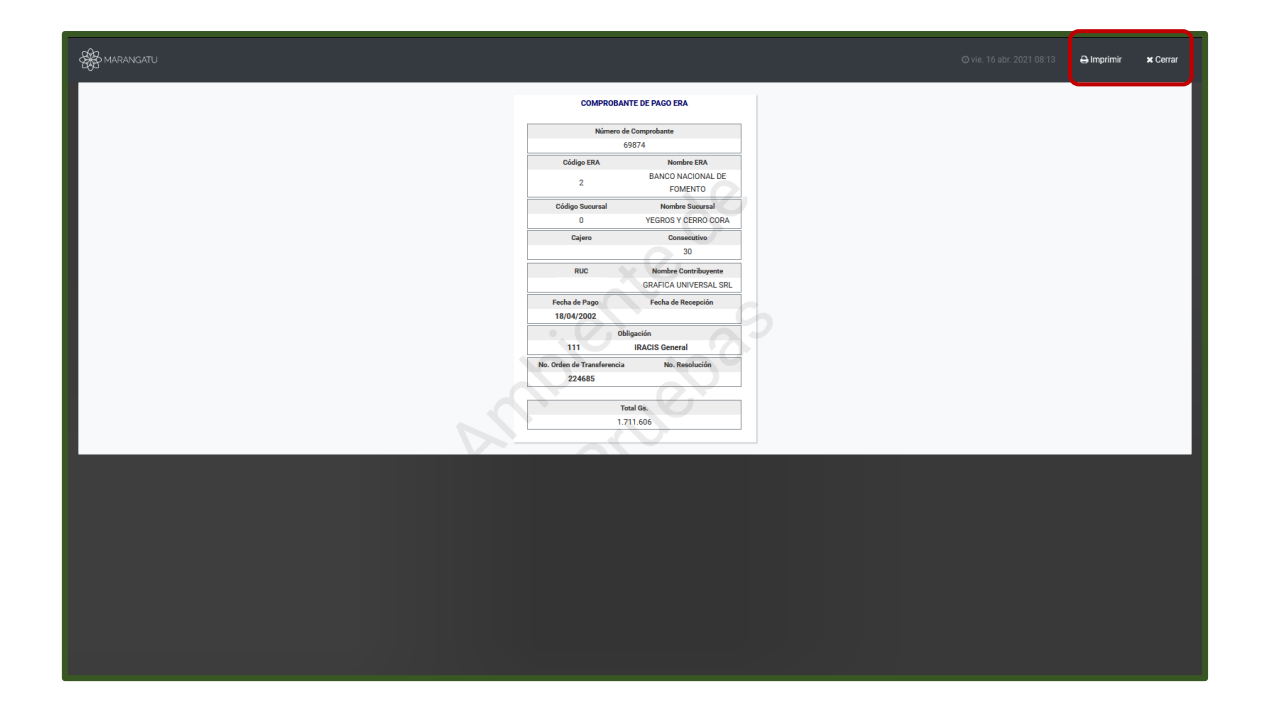

#### **Dirección de Asistencia al Contribuyente y de Créditos Fiscales Abril 2021**

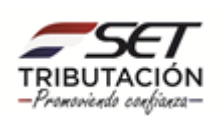